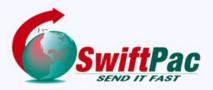

# **Service Guides**

Updated June 2023

# **YOUR SWIFTPAC INVOICE**

We've provided this simple guide to help you interpret your invoice and to explain how to pay it online. The example following shows of how your invoice will appear when sent via email.

Google Play

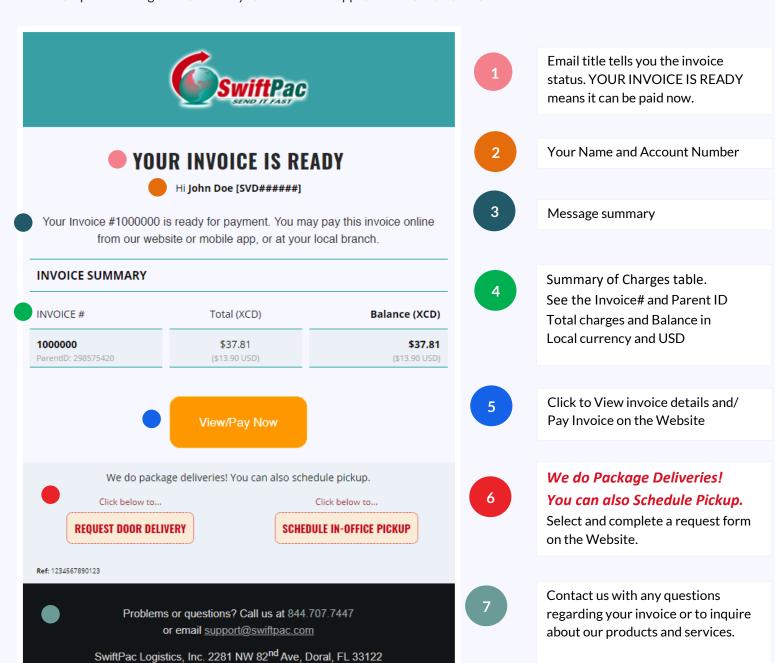

Download the Mobile App to

the go.

manage your invoices and more on

## Understanding Your SwiftPac Invoice

This is how your invoice will appear on the website when you click the View/Pay Now button on the email version.

## Invoice #1

This invoice will include Freight and Insurance charges for shipment and charges for Pickup, Consolidation, Warehouse In/Out Fee, etc. incurred at origin.

You will be able to pay this invoice online or at your local office while your shipment is in transit to destination.

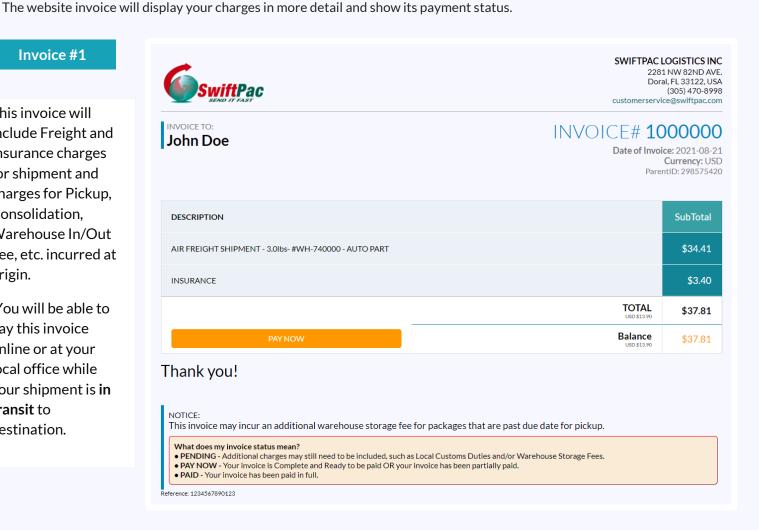

#### Invoice #2

This second invoice will include Handling, Customs Duties and any other local charges incurred at destination.

You will be able to pay this invoice online or at your local office once your shipment arrives at destination.

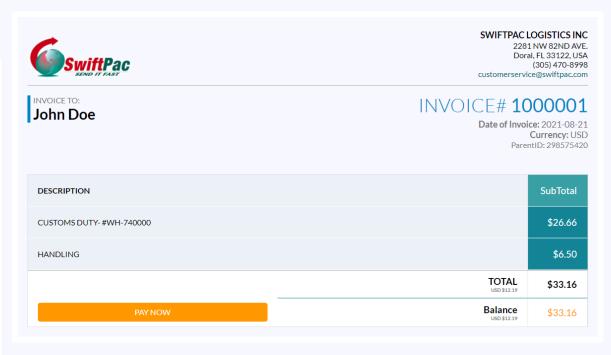

# Understanding Your SwiftPac Invoice

You can view all your invoices by logging in to your Account on the Website or Mobile App.

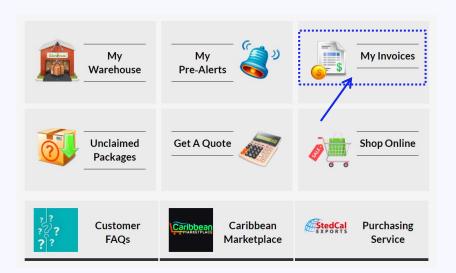

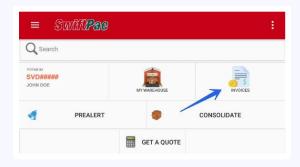

See below list of invoices and Payment History.

| Date       | Invoice#                             | Amount                   | Balance                  |                       |
|------------|--------------------------------------|--------------------------|--------------------------|-----------------------|
| 23 Aug, 21 | 1067413<br>ParentID: 21089676        | XCD 3.00<br>USD \$1.10   | XCD 0.00 Susp \$0.00     | <b>.</b> View         |
| 21 Aug, 21 | 1067394                              | USD 36.54<br>USD \$36.54 | USD 36.54<br>USD \$36.54 | ◆ View/Pay            |
| 21 Aug, 21 | <b>1067393</b> ParentID: 210809672   | XCD 0.00<br>USD \$0.00   | XCD 0.00<br>USD \$0.00   | <b><b> ♥</b> View</b> |
| 21 Aug, 21 | <b>1067392</b> ParentID: 210809672   | XCD 99.39<br>USD \$26.54 | XCD 99.39<br>USD \$36.54 | ◆ View/Pay            |
| 20 Aug, 21 | <b>1066110</b><br>ParentID: 21087485 | XCD 2.00<br>USD \$0.74   | XCD 0.00 Susp \$0.00     | <b>.</b> View         |
| 19 Aug, 21 | 1066063                              | USD 90.00                | USD 90.00<br>USD \$90.00 | ◆ View/Pay            |
| 19 Aug, 21 | 1066062<br>ParentID: 210807460       | XCD 0.00<br>USD \$0.00   | XCD 0.00<br>USD \$0.00   | <b>.</b> View         |
| 19 Aug, 21 | <b>1066061</b> ParentID: 210807460   | XCD 90.00<br>USD \$33.09 | XCD 90.00<br>USD \$33.09 | ◆ View/Pay            |
|            |                                      |                          |                          |                       |

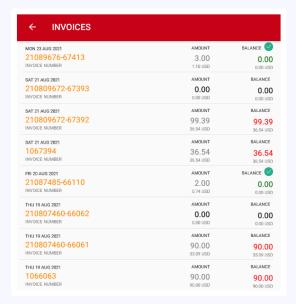

# **How to Pay Your Invoice Online**

1. Review your unpaid invoices by clicking the "View/Pay" button in the list then click the "Pay Now" button for the invoice you wish to pay.

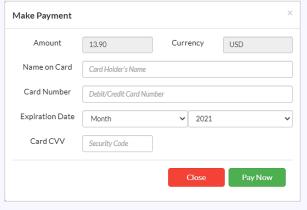

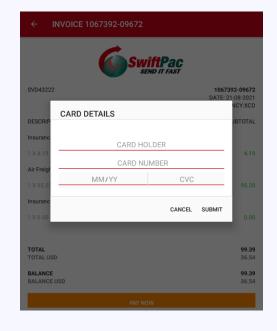

Understanding Your SwiftPac Invoice

Enter your credit card details. Verify payment details are correct and click **PAY NOW** or **SUBMIT** on the Payment Info window.

## A Paid Invoice

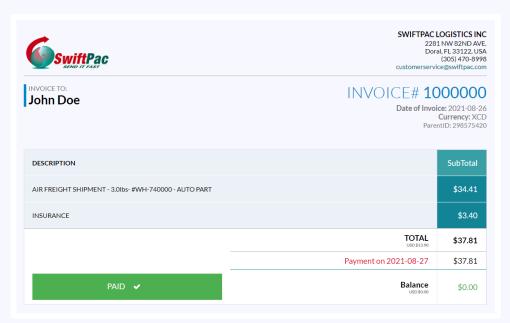

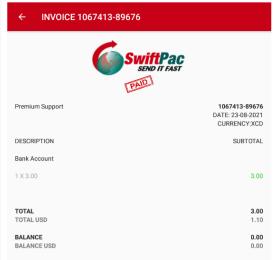

Note: Your online payments will be reflected immediately in Your Account once the transaction is successful.

You will also receive an email confirmation that payment has been received.

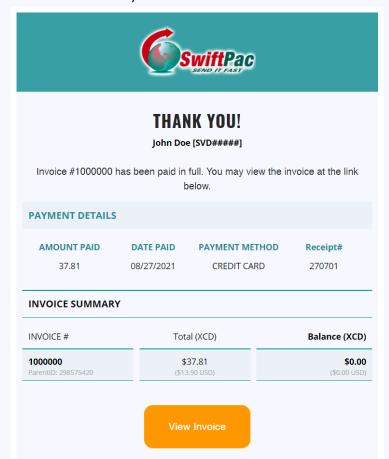